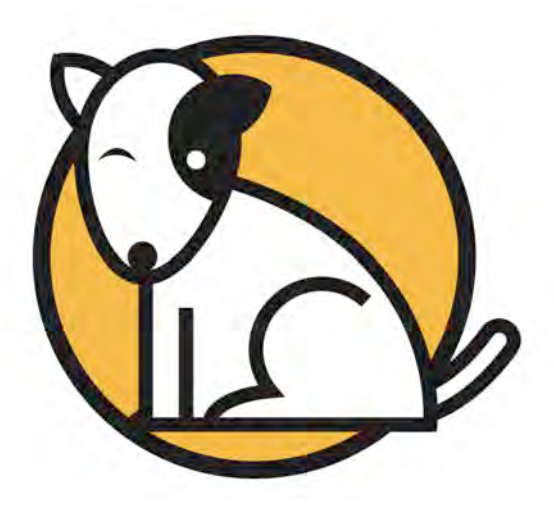

# Getting Started **With** Scholastic Web Subscription Services

June 22, 2015

For use with Scholastic Web Subscription Services, *SRI College & Career*, *SMI College & Career*, *Scholastic Phonics Inventory*, *Scholastic Reading Counts!®*, *Do The Math®* Progress Space and Scholastic Achievement Manager version 2.4 or later

PDF0866 (PDF)

© Houghton Mifflin Harcourt Publishing Company

.

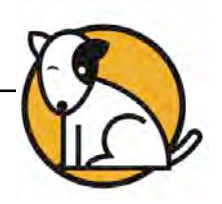

## Table of Contents

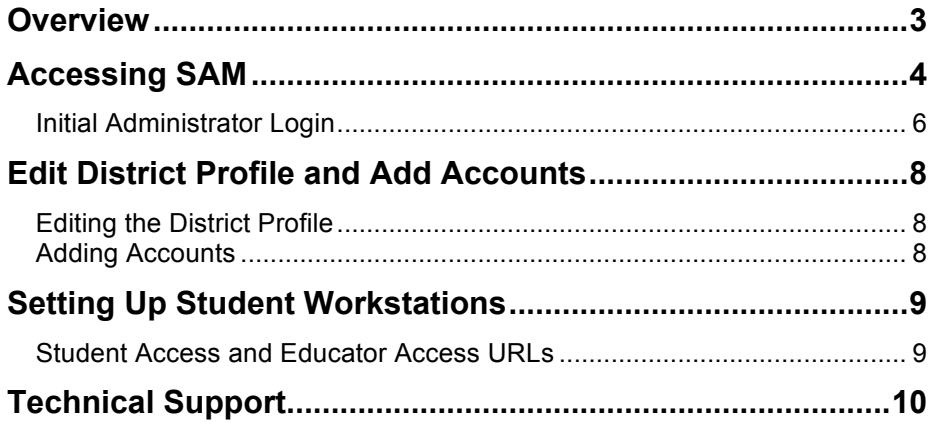

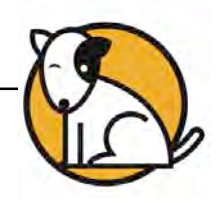

#### <span id="page-2-0"></span>**Overview**

Scholastic Web Subscription Services eliminates the need for a district to purchase or maintain application servers in order to use Scholastic Enterprise Edition programs. Scholastic hosts the Scholastic Achievement Manager (SAM) software from its data center, allowing access to SAM data and reports from any computer with an Internet connection.

With Web Subscription Services, assessment programs are delivered completely over the Internet, allowing students and teachers to access *Scholastic Reading Counts!, Scholastic Reading Inventory, Scholastic Phonics Inventory,* and *Scholastic Math Inventory* through a browser while Scholastic hosts the program software. While districts using Web Subscription Services subscribe to the Scholastic programs, they own the student data generated by the assessment programs. Should districts wish to end their subscription, they keep their data.

With Web Subscriptions Services, students access all programs through a browser. SAM functions exactly as a locally installed version of SAM would, except it does not use a local SAM Server. For information on using SAM, check the chart below for the appropriate manual. All manuals are available on th[e Scholastic Education Product](www.scholastic.com/sam/productsupport)  [Support](www.scholastic.com/sam/productsupport) website:

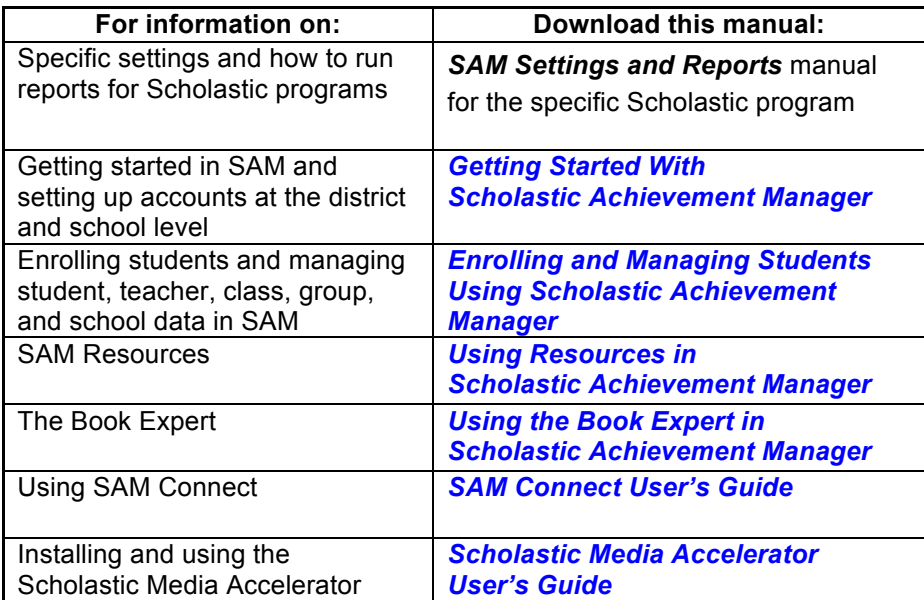

This guide explains the steps necessary to set up and launch a district's SAM installation using Scholastic Web Services.

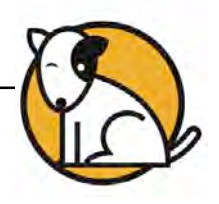

## <span id="page-3-0"></span>Accessing SAM

The first step in getting started with Scholastic Web Services is to confirm that the district has access to SAM. To do that:

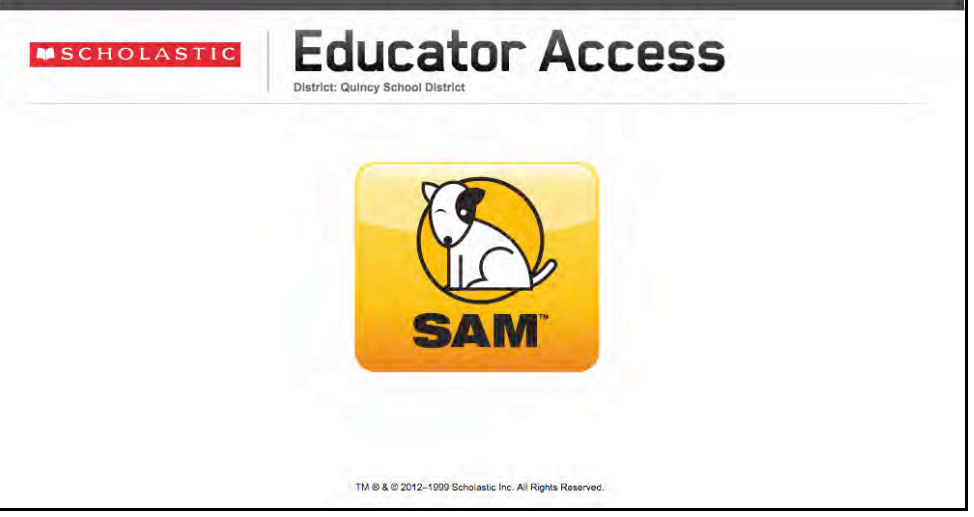

**1.** Open a browser window and enter the Educator Access URL link from the Scholastic Web Subscription Services email to go to the Educator Access Screen.

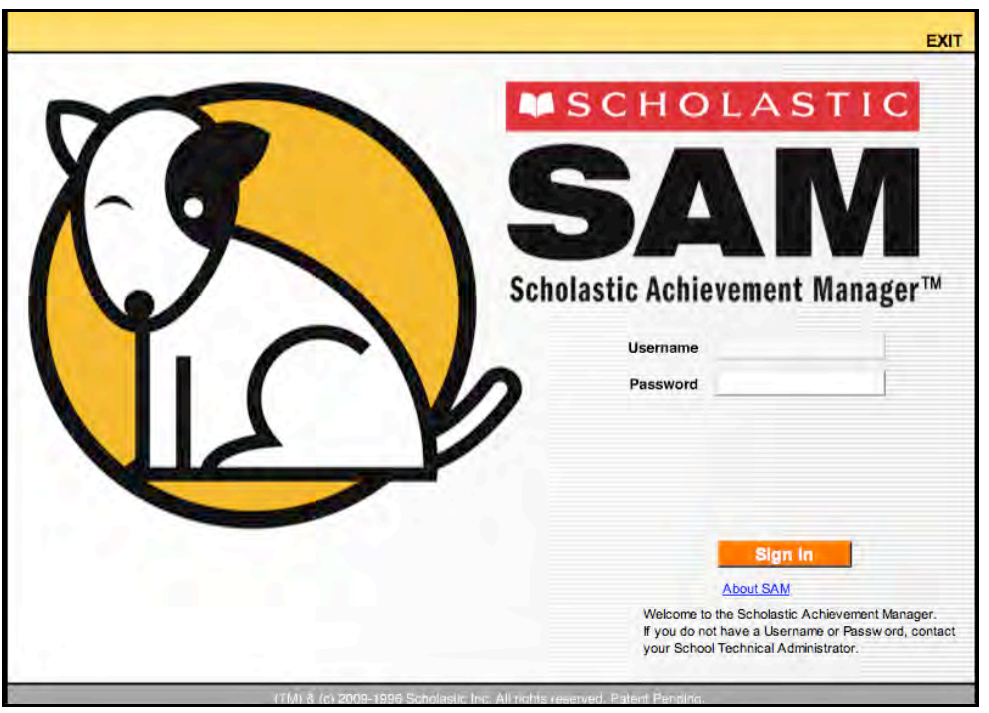

**2.** Click the SAM icon to open the SAM Login Screen in a separate browser window.

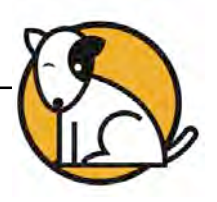

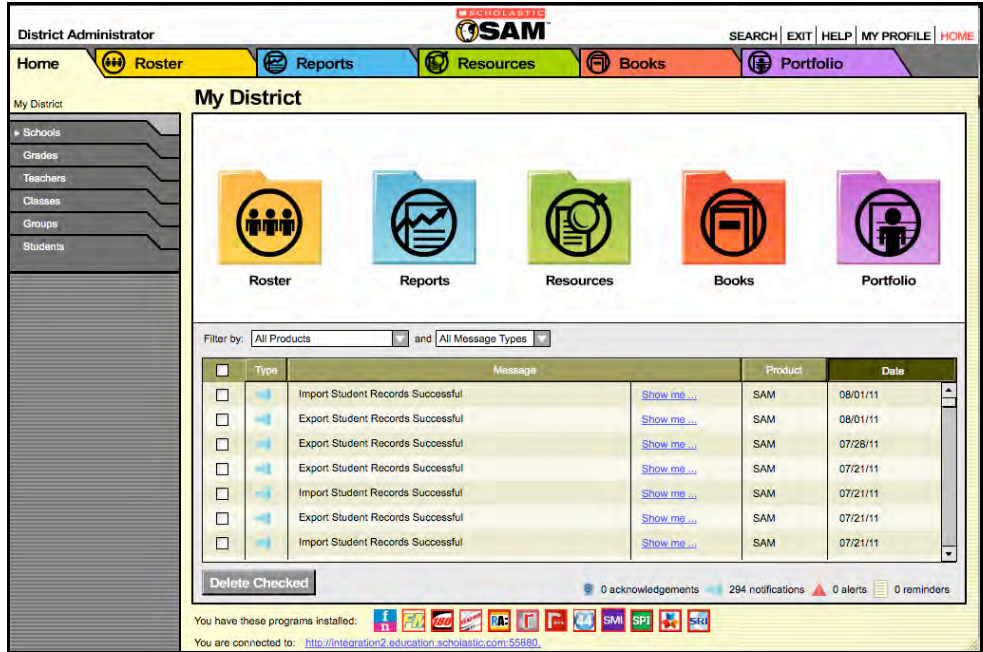

- **3.** Use the following credential to log in to SAM for the first time:
	- Username: dadmin
	- Password: SAM@dm1n

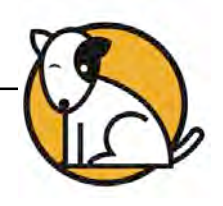

#### <span id="page-5-0"></span>**Initial Administrator Login**

At first login after installation, administrators use the installed username and password:

- Username: dadmin
- Password: SAM@dm1n

After this login, and before accessing SAM, a prompt opens allowing the administrator to establish a unique username and password.

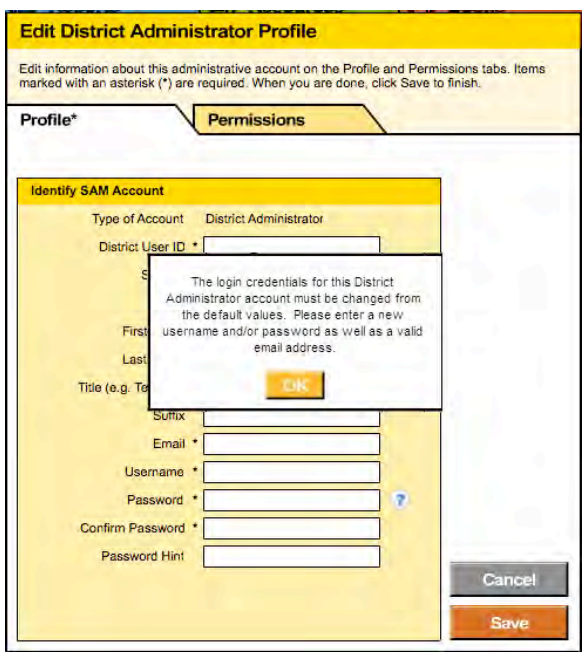

District administrators should fill out all the fields (asterisks indicate required fields) and create a unique username and password using the onscreen password guidelines. Scroll over the questions mark icon to see the password defaults. District administrators may change password requirements through the SAM Server Utility. Districts using Scholastic Hosting Services should contact Scholastic Technical Support (*page 10*) for help changing password defaults.

Administrator passwords must be between 8 and 16 characters and cannot be only the user's first or last name or a combination of the two. Passwords must also contain at least one uppercase and one lowercase letter and one numeral.

The default username and password will not log users in to SAM.

#### Teacher Tip

**Use the Password Hint field in the Edit Profile window to provide a password reminder for logging in to SAM in the future.**

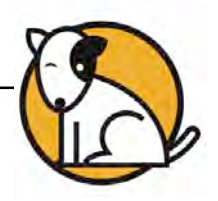

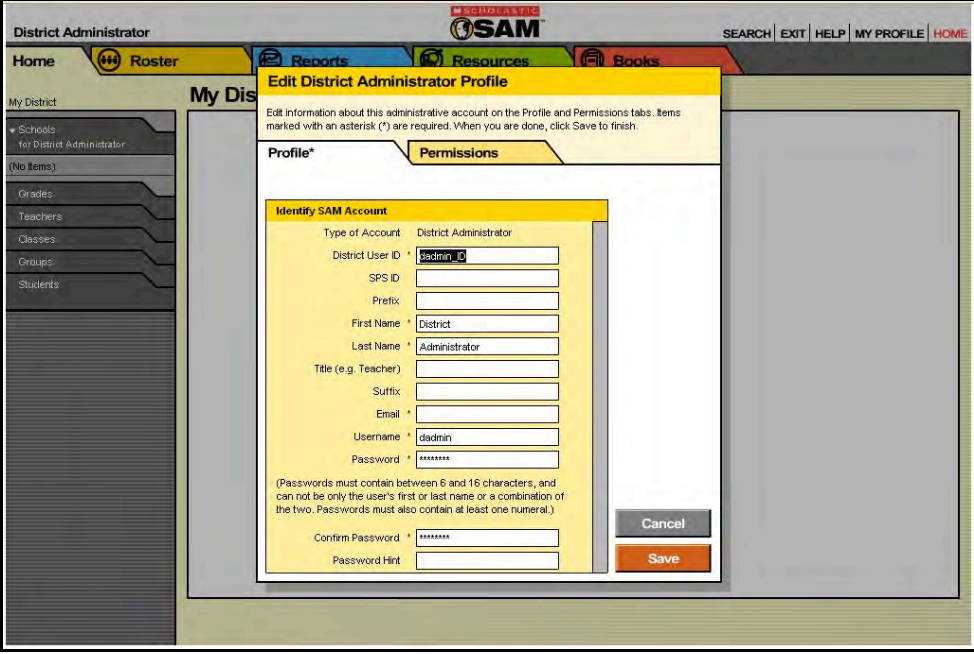

District administrators should fill out all the fields (asterisks indicate required fields). The username and password will appear in the profile.

Click **Save** to go to the SAM Home Screen. Moving to the Home Screen confirms the ability to access SAM.

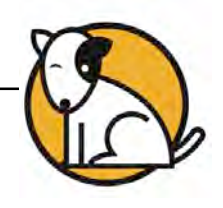

## <span id="page-7-0"></span>Edit District Profile and Add Accounts

#### **Editing the District Profile**

View the district's Profile Screen by clicking the **My Profile** link in the upper right corner of the Home Screen. The profile will be set to default settings at first login.

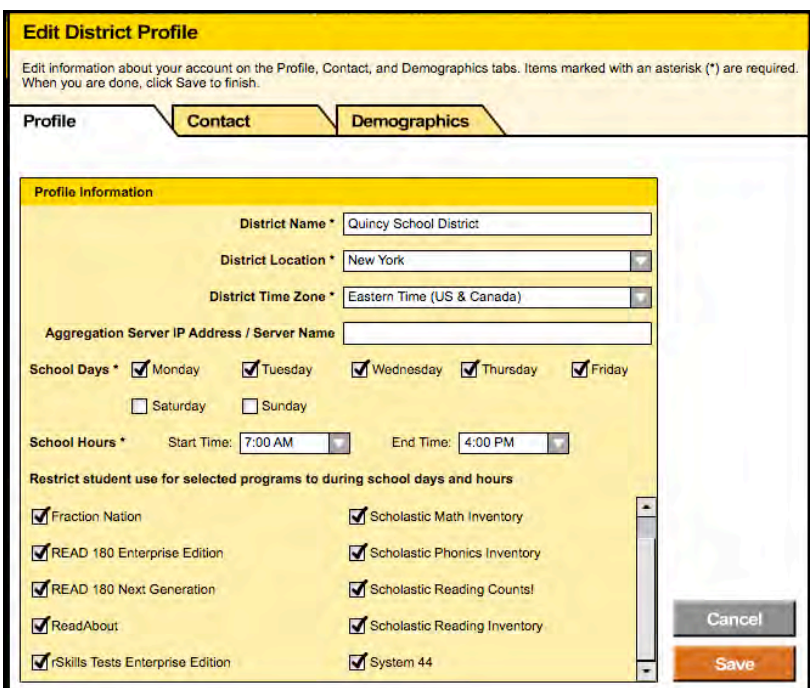

By default, the settings will show school hours between 7AM and 4PM. Modify the school hours if necessary and select the Scholastic programs that may be accessed during these hours by clicking the box next to the program name. This is important for setting controls on student use of programs outside of school. Scholastic recommends restricting hours on assessment programs (*Scholastic Math Inventory*, *Scholastic Reading Inventory*, *Scholastic Reading Counts!*, *Scholastic Phonics Inventory*) to school hours. Change other settings as necessary, then click **Save** to save the changed settings to the district's Profile.

#### **Adding Accounts**

To set up SAM accounts for schools, teachers, classes, and students, see *[Getting](www.scholastic.com/sam/productsupport)  [Started With Scholastic Achievement Manager](www.scholastic.com/sam/productsupport)* and *[Enrolling and Managing](www.scholastic.com/sam/productsupport)  [Students Using Scholastic Achievement Manager](www.scholastic.com/sam/productsupport)* on the [Scholastic](www.scholastic.com/sam/productsupport) Product [Support](www.scholastic.com/sam/productsupport) website. To import teacher or student data into Scholastic Hosting and SAM using a CSV import file, see the *[Scholastic Hosting Services User's Guide](www.scholastic.com/sam/productsupport)*. Note that schools must be added to SAM before any imports can be run.

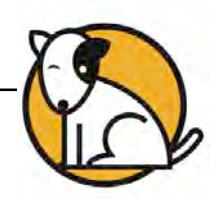

### <span id="page-8-0"></span>Setting Up Student Workstations

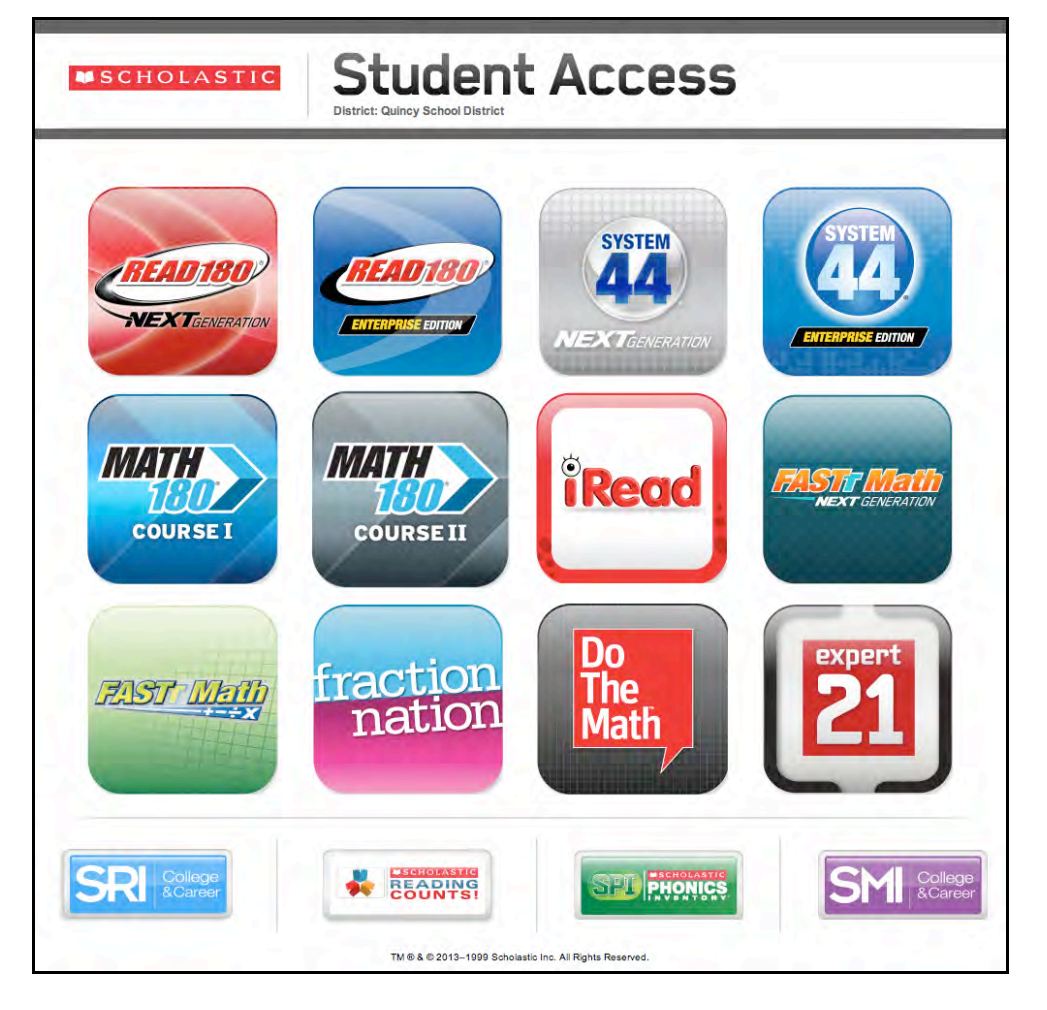

Students access Web Subscription programs through the Scholastic Student Access Screen. This screen should be bookmarked on all student workstations. To access the Student Access Screen, open a new browser window and enter the Student Access URL link from your Scholastic Web Subscription Services email.

For information on accessing and using the Scholastic programs on the Student Access Screen, see the program manuals at the relevant section of th[e Scholastic](www.scholastic.com/sam/productsupport)  [Education Product Support](www.scholastic.com/sam/productsupport) website.

#### **Student Access and Educator Access URLs**

You may also access the Educator Access Screen by going to <www.scholastic.com/educator> and entering the district ZIP code. Select the district from the pull-down menu and click **Go**.

To determine the district's Student Access URL, replace the word "educator" with the word "student" in the Educator Access URL.

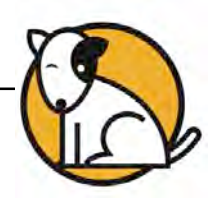

## <span id="page-9-0"></span>Technical Support

For questions or other support needs, visit the [Scholastic Education Product Support](www.scholastic.com/sam/productsupport) website at[: www.scholastic.com/sam/productsupport.](www.scholastic.com/sam/productsupport) 

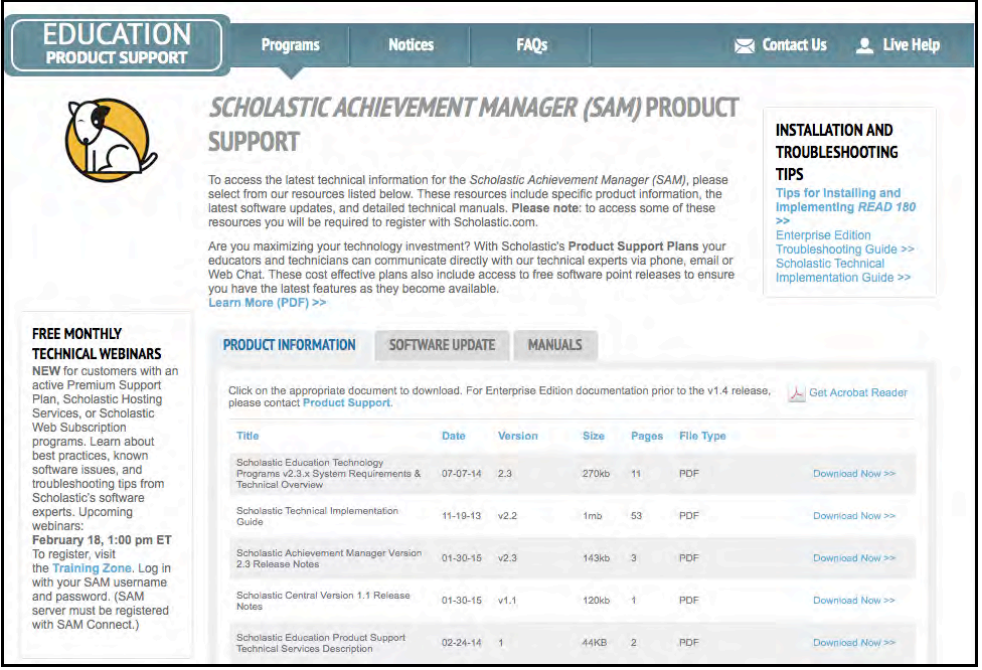

At the site, users will find program documentation, manuals, and guides, as well as Frequently Asked Questions and live chat support for users with active Product Maintenance and Support Plans.

For specific questions regarding the Scholastic program suite, contact customer service to speak to a representative for each Scholastic Education technology program at:

- 1-877-234-7323 for questions related to licenses or orders
- 1-800-283-5974 for technical issues or software troubleshooting

For specific questions about using SAM with your Scholastic programs, click **Help** in the Quick Links along the top of any screen in SAM.